## GET STARTED WITH DRAGONFLY

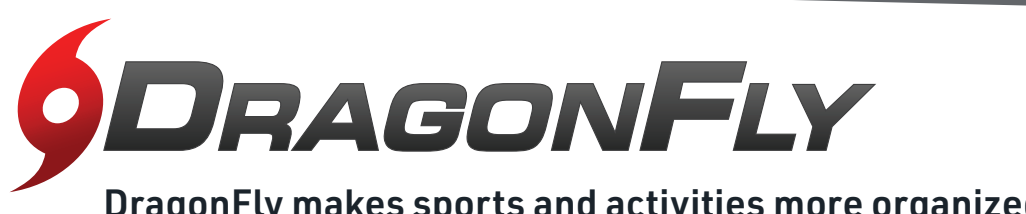

DragonFly makes sports and activities more organized with easy-to-use digital forms, health records and team communication tools.

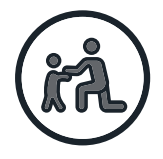

**3**

## **PARENTS &<br>STUDENTS**

 Download the DragonFly MAX app from the App Store or Google Play. **1**

 Tap 'Get Started' and 'Sign Up for Free' **2** then follow the prompts to create your Parent account with your own email address. *Note: please do not create an account with your child's name or contact information — you will get the chance to add your child soon!*

 Verify your account with the verification ID sent to your email address.

 Tap 'Connect to your school' to select **4** 'Parent' as your role and search for your child's school.

 After selecting your child's school, tap 'Join' to request access. An administrator **5** at your school will approve your request.

 Tap 'Set up your children' and follow the prompts to add your kid(s) and fill out their participation forms. **6**

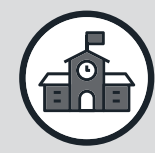

## **ATHLETIC DIRECTORS,** COACHES & SCHOOL ADMINISTRATORS

- Visit dragonflymax.com and click the 'Log **1** In/Sign Up' button.
- **(2)** Click 'Sign Up for Free' to create your account with your school email address.
- Verify your account with the verification ID sent to your email address. **3**
- Click the 'Get Started' button to select your role and search for your school.  $(4)$

 After selecting your school, tap 'Join' to **5** request access. You will see a list of administrators at your school who can approve your request. If you're the first person to request access to your school, a member of the DragonFly team will verify your role and approve your request.

School Code: 98ty48

**PREFER TO DO THIS ON YOUR COMPUTER?** Visit dragonflymax.com and click 'Log In/Sign Up' to get started.